**INSERTION IMAGE PAR FREE**

# **I N F O R M A T I O N S**

## Première fois :

Comptez entre 5 – 7 minutes pour lire la procédure et l'appliquer

Une fois que l'on a compris :

Moins d'une minute par image, une fois que l'on a pris l'habitude

En cas de problème envoyez moi un mail

hybodus95@yahoo.fr

#### **Préambule et but de l'opération :**

L'hébergement sur les sites d'images classiques comme ImageShack et Servimg, ont des limites, de plus sont peu fiables dans le temps, imaginez qu'ils effacent votre profil, toutes les photos insérées sur le forum sous votre pseudo disparaîtront àjamais !

La solution que nous apportons à travers cette approche d'hébergement d'imagesest aussi simple à utiliser, voir plus rapide, une fois que l'on maîtrise le principe.

Cette nouvelle approche est gratuite (comme les autres hébergeurs classique), maispermet d'effectuer des sauvegardes de l'ensemble des images et photos mises enligne, et ne nécessite pas d'enregistrement par mail, et nul besoin de se souvenir d'un mot de passe, lié à un compte mail.

Une seule contrainte, liée à la taille du fichier image à insérer, qui ne doit pasdépasser 2 Méga-octets (soit 2 000 kilo-octets).

Si vous n'êtes pas certain de la taille de l'image, faite un clic droit dessus, puis cliquer avec le clic gauche sur Propriété, afin d'en connaître la taille (on appelle celale poids d'un fichier).

### **Identifier la taille d'une image ou d'un fichier :**

**Page 3 / 12**

Sélectionner l'image, en faisant un clic gauche dessus, puis un clic droit, aller Tout en bas, cliquer avec le bouton gauche sur **Propriétés**.

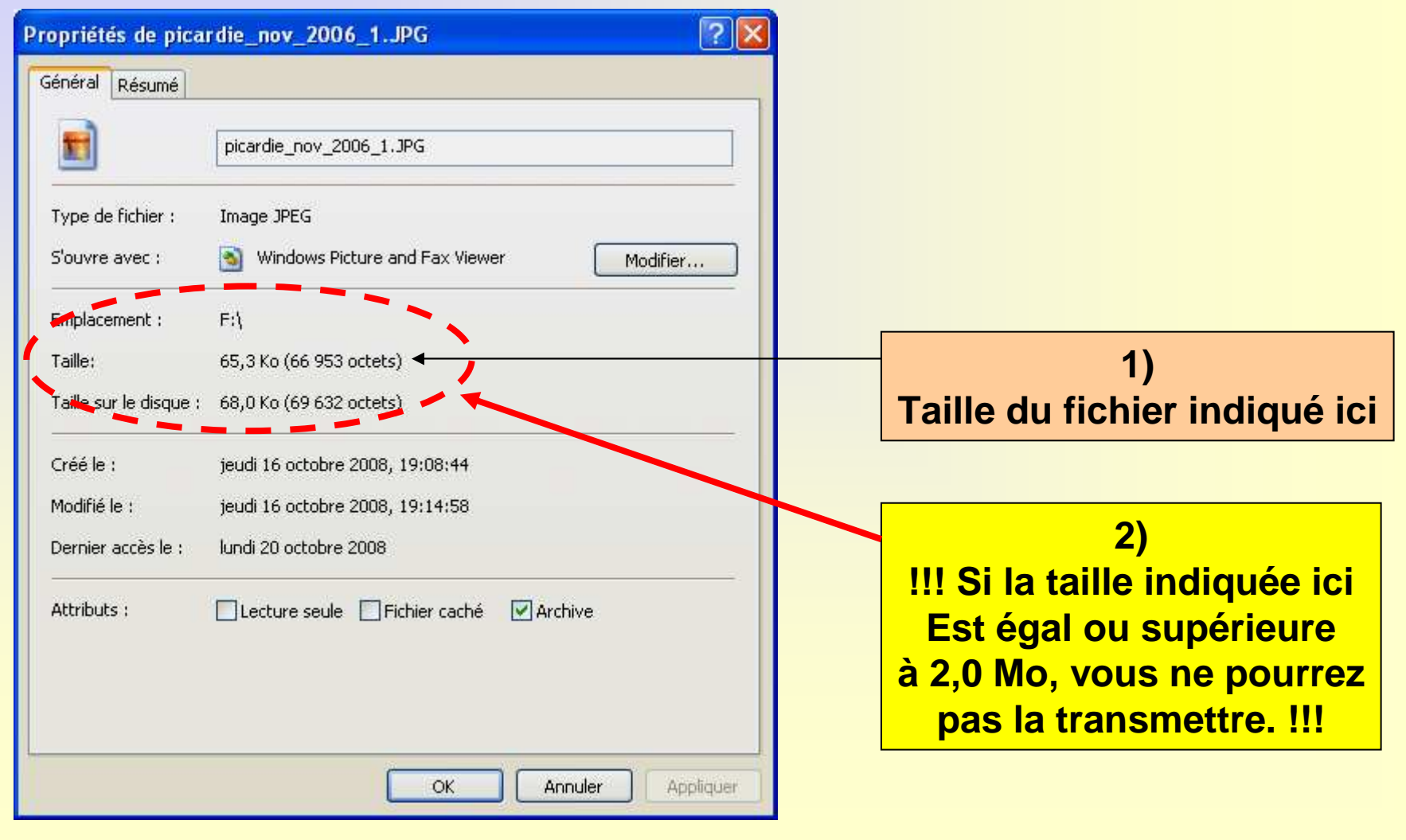

#### **Téléchargement d'image sur le serveur**

(image par image, sélection de plusieurs images simultanées impossible)

### **1) PREPARATION DES IMAGES**

Commencez par nommer votre image en lui donnant un **nom explicite**.

#### **Exemple de nommage de fichier :**

Un poisson chat fossile, nommé **Pimelodus**, on pourra être nommé de la façon suivante :

### **pimelodus1\_lutetien\_marne1**Ou**pimelodus\_siteuntel1**

Le but étant ensuite de pouvoir facilement identifier votre image sur le serveur, plutôt que d'avoir le nom image1, ou img1.

Préférez également des noms en **minuscules** plutôt qu'en **MAJUSCULES** avec des séparateurs \_ (**underscore**, souligné bas en français) généralement sur la touche 8 du clavier alphanumérique.

### **2) CHARGEMENT DES IMAGES SUR LE SITE**

Cliquez ici pour accéder à la page : http://forummf.free.fr/

a) Cliquez en premier sur le bouton **Parcourir**

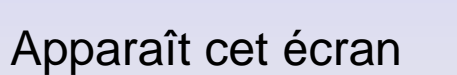

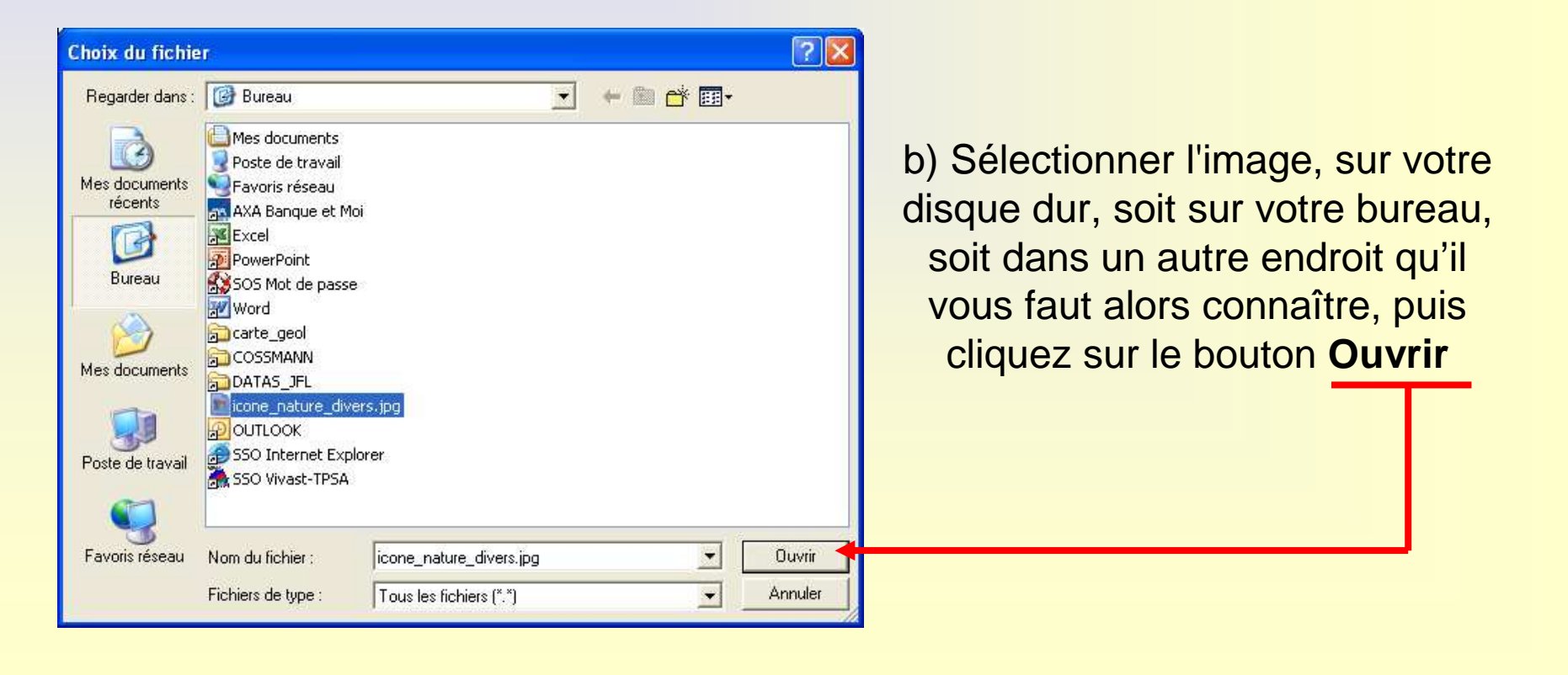

Parcourir..

Uploader

**Page 5 / 12**

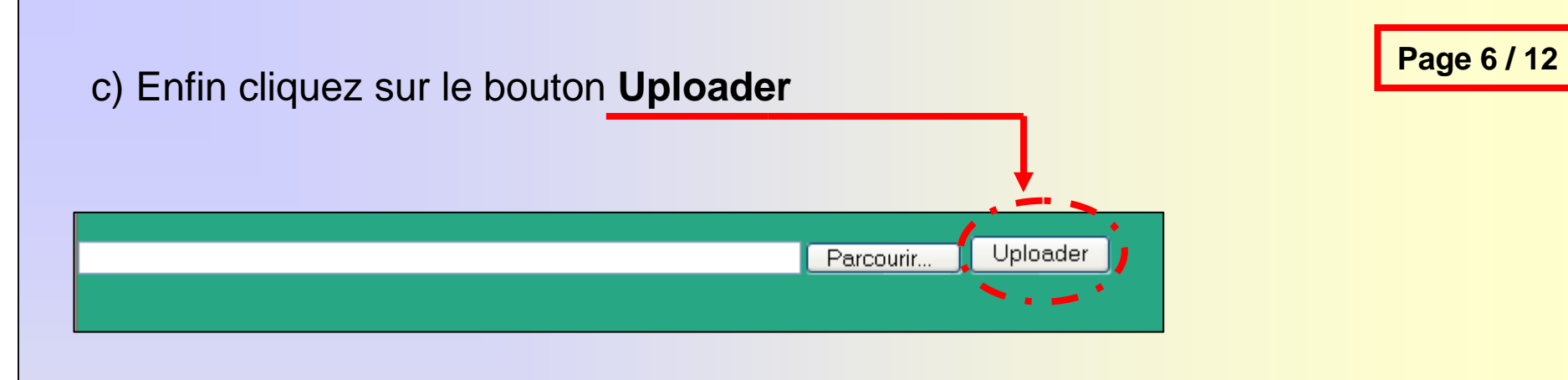

Le message suivant apparaît :

Le fichier à bien été uploadé dans la fenêtre ci-dessous

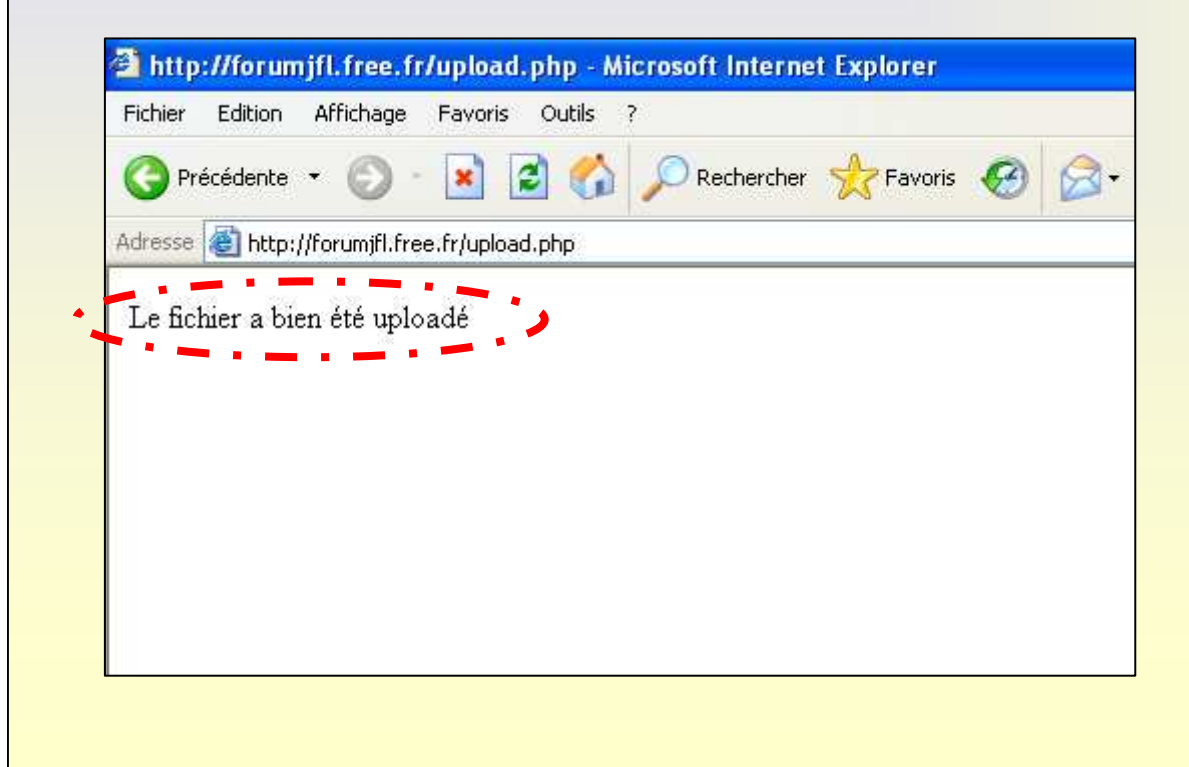

Pour revenir en arrière à la page d'accueil, cliquer sur le bouton **Précédente** en haut à gauche.

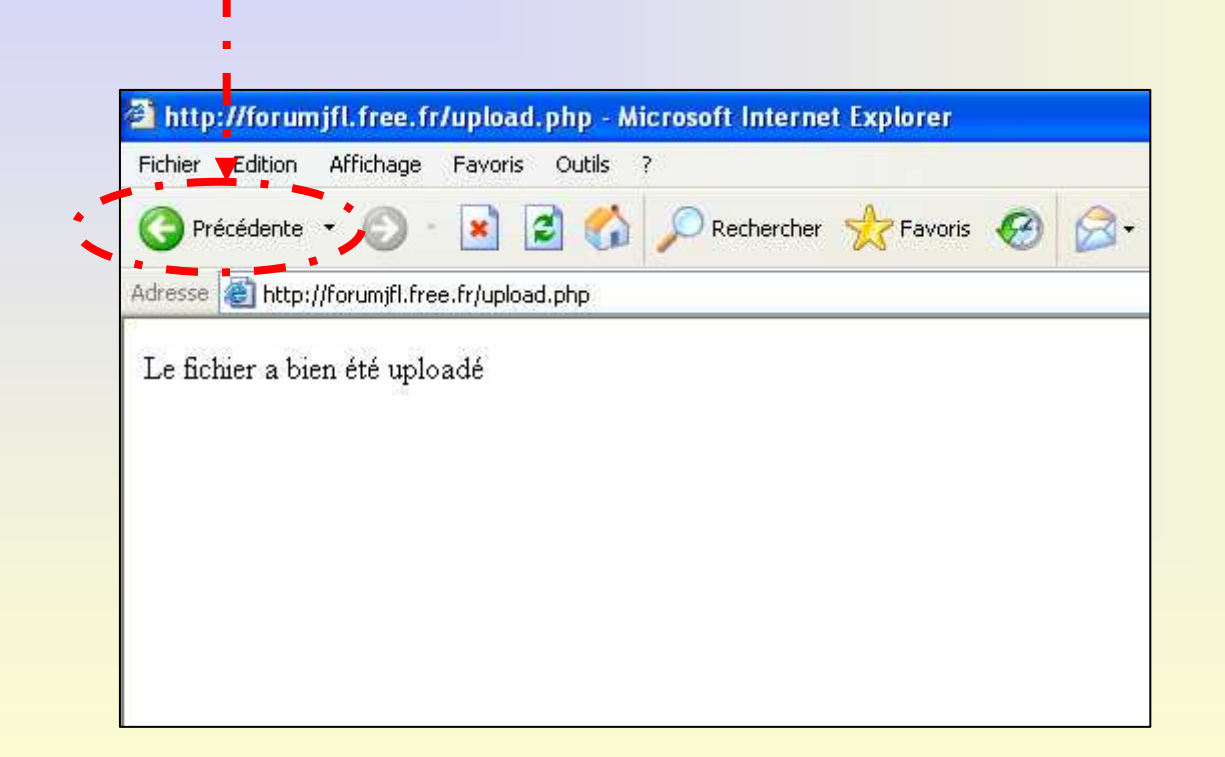

L'image ainsi téléchargée sera stockée sur le serveur dans le dossier **Upload**.Ce qui donnera l'adresse suivante :

**http://forummf.free.fr/upload/**

Suivi du nom de fichier joint, par exemple l'image nommée :

#### **pimelodus1.jpg**

Cette image aura l'adresse suivante :

#### **http://forummf.free.fr/upload/pimelodus1.jpg**

Puis cliquer sur l'image que vous venez de charger, elle s'affichera alors à l'écran. Ensuite cliquer sur le lien dans la barre adresse puis appuyer les deux touches enmême temps : Ctrl + C sur votre clavier.

Dans votre message sur le forum, vous cliquez ensuite sur le bouton Insérer image,si vous n'avez pas cette présentation cliquez, sinon voir en dessous :

#### Cliquer dans la liste des fichiers, sur l'image que vous venez de charger.

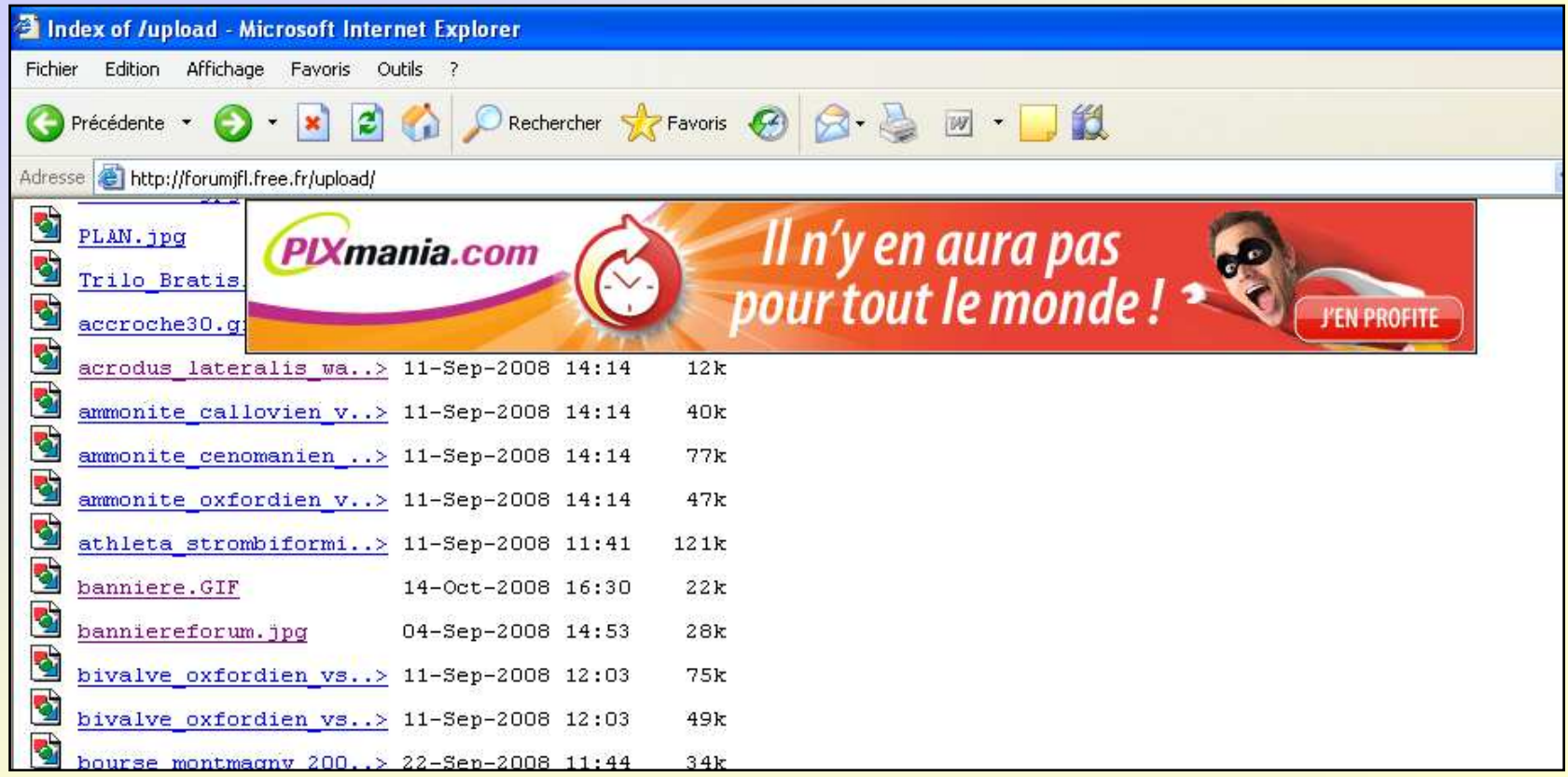

#### a) Cliquer sur l'image que vous venez de charger, elle s'affichera alors à l'écran.

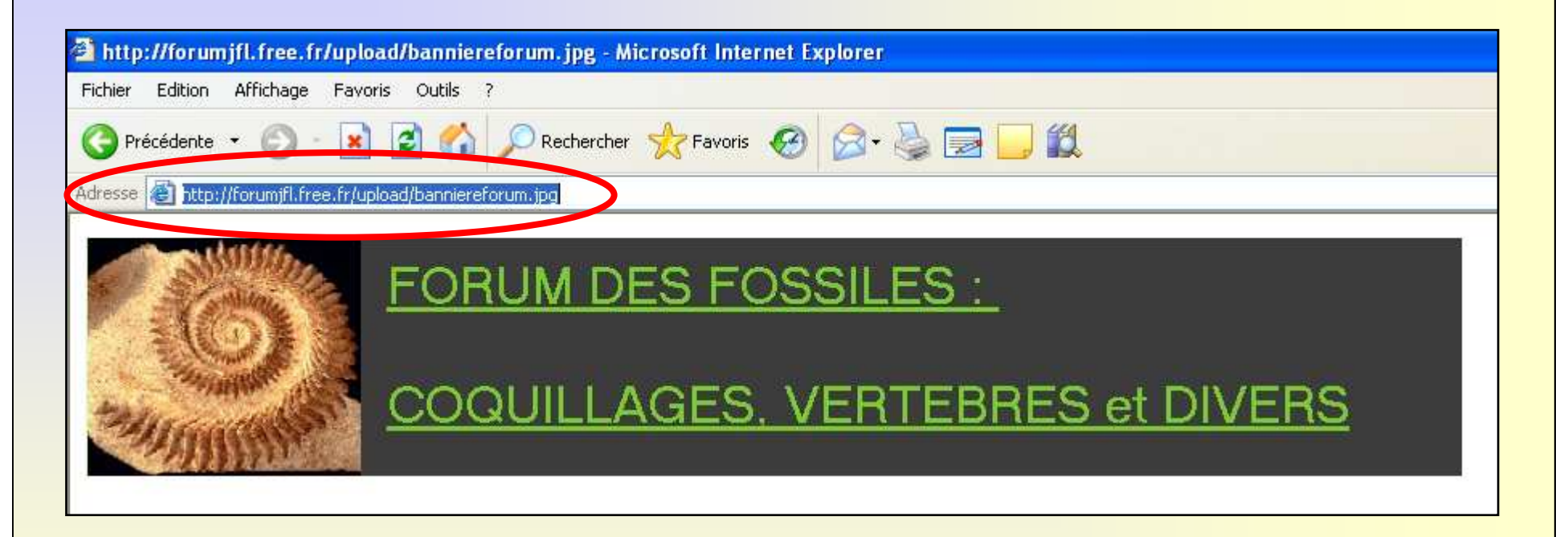

b) Cliquez ensuite sur l'adresse de l'image (cerclée en rouge), puis sur votre clavier, appuyer sur **Ctrl + C** (pour copier l'image en mémoire).

### **INSERTION IMAGE SUR LE FORUM DANS UN MESSAGE :**

#### Cliquer sur le bouton Image pour insérer celle-ci

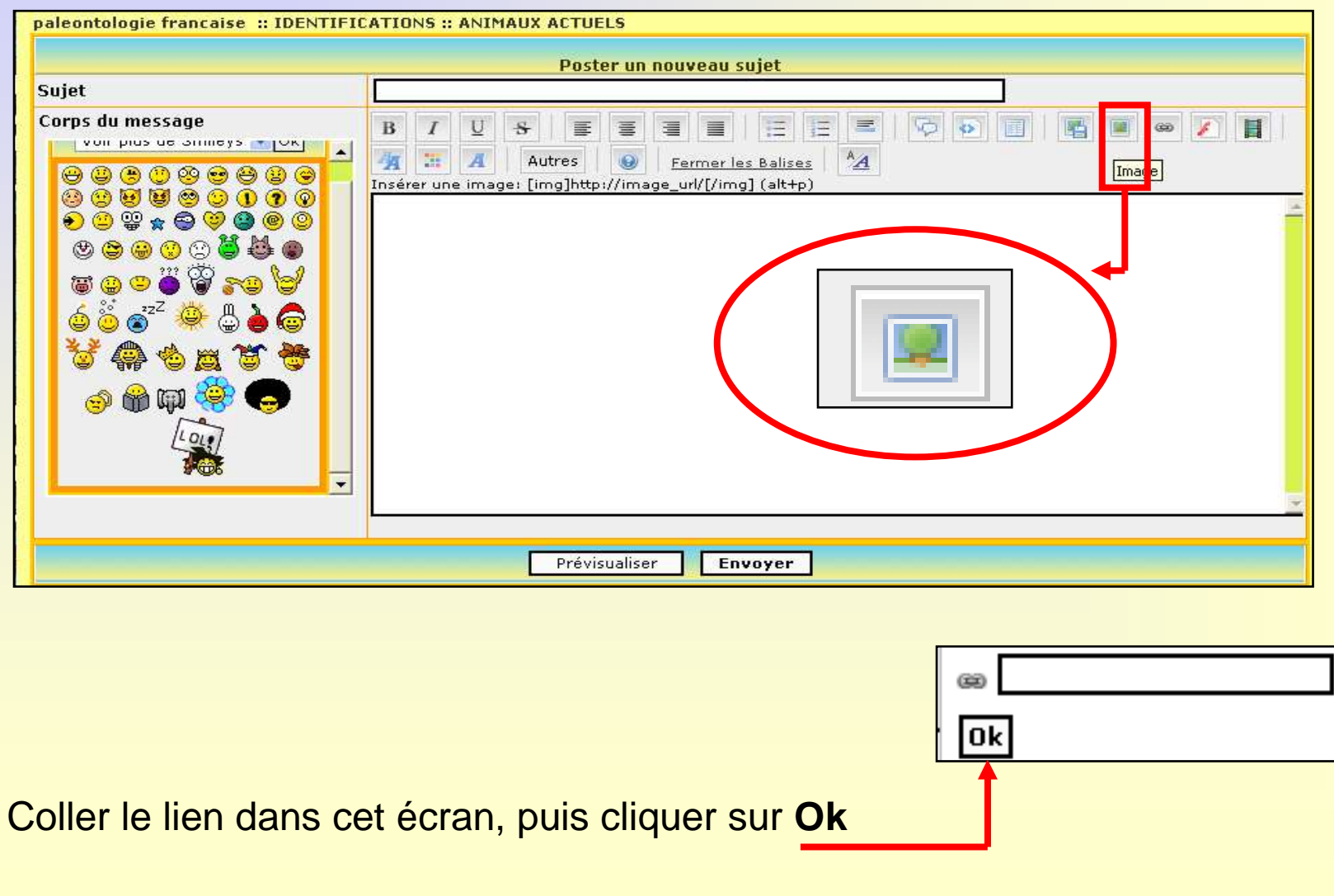

### Coller le lien dans cet écran, puis cliquer sur **Ok**

Poster un nouveau sujet

**ATIONS:: ANIMAUX ACTUELS** 

titre du sujet

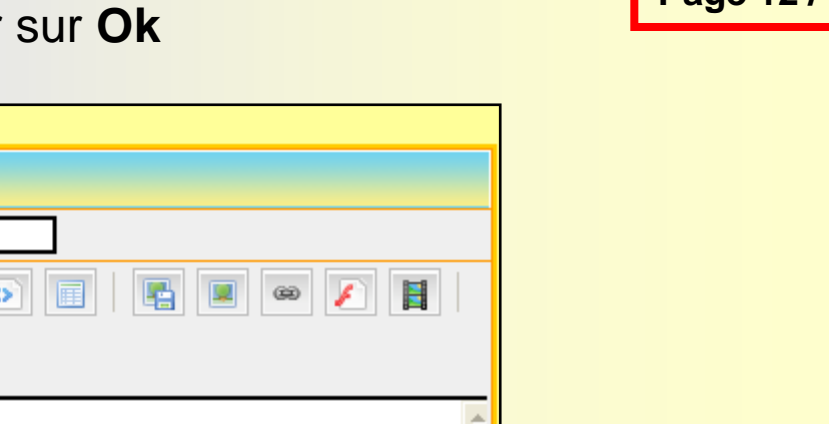

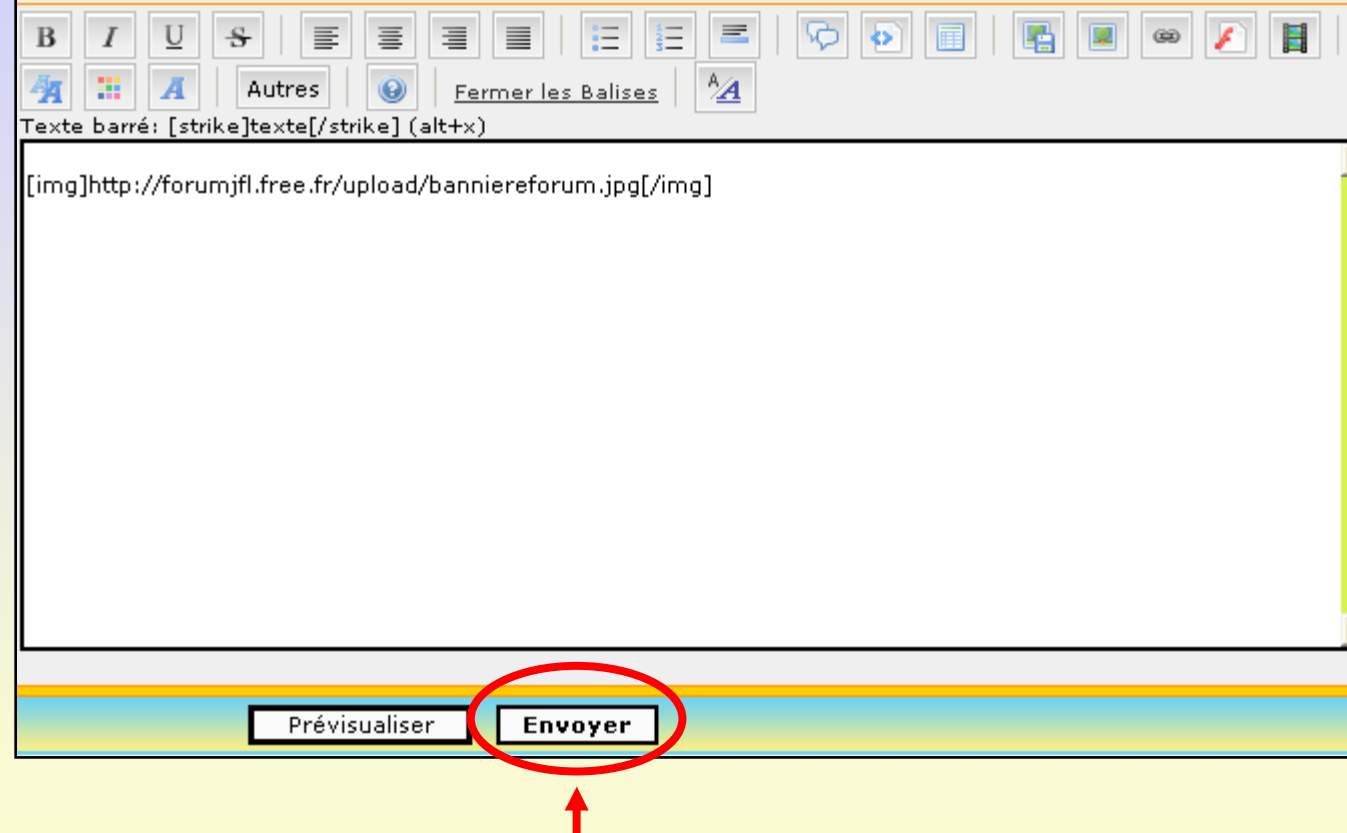

Cliquer sur le bouton **Envoyer** et renouveler l'ensemble de l'opération, autant de fois que d'image, pour finir l'opération.

#### **Page 12 / 12**